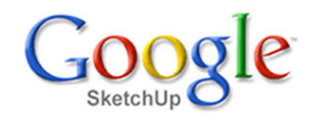

## **Dřevěný krov**

Na vznikající domek nakreslíme nyní dřevěný jednoduchý krov. Domek je jednoduchý <sup>a</sup> má obyčejnou pultovou střechu. Pro názornost to ale jistě postačí. Po zvládnutí základního postupu <sup>a</sup> zažití všech nástrojů nebude pro vás problém nakreslit mnohem složitější sestavu.

Začneme tím, že si nakreslíme pozednici. Tu použijeme beze změny i pro střední trám. Na čelní stěně nakreslíme nástrojem **Obdélník** čtverec se základnou <sup>o</sup> délce <sup>160</sup> mm. Čtverec označte dvojklikem <sup>a</sup> přesuňte nástrojem **Posun/Kopie** na hranu zdi tak, jak je to patrné <sup>z</sup> obrázků.

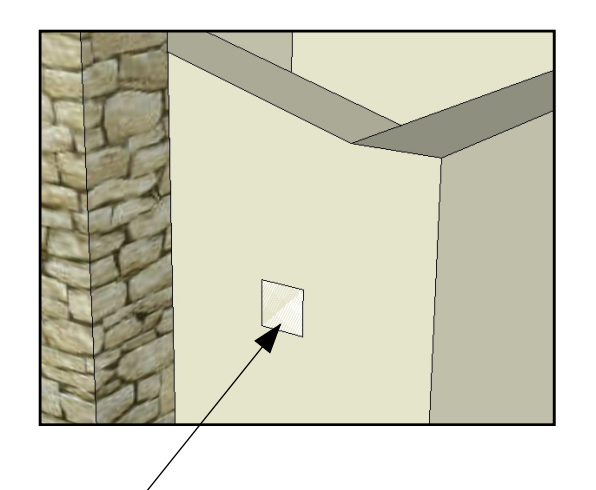

místo.

Čtverec nakreslete na této zdi, aby měl správnou orientaci <sup>a</sup> nemuseli jste jej Čtverec nakreslete na této $z$ di otáčet. Čtverec po přetažení na správné místo.<br>Zdi, aby měl správnou orientaci a nemuseli jste jej $z$ později otáčet.

Čtverec vytáhneme do prostoru až <sup>k</sup> protilehlé stěně. Jde to snadno, stačí se při tažení dotknout některé hrany stěny. Pozednici ještě vytáhneme přes obrys domu <sup>o</sup> 400 mm na každou stranu. Obrázky dole zobrazují tuto fázi kreslení.

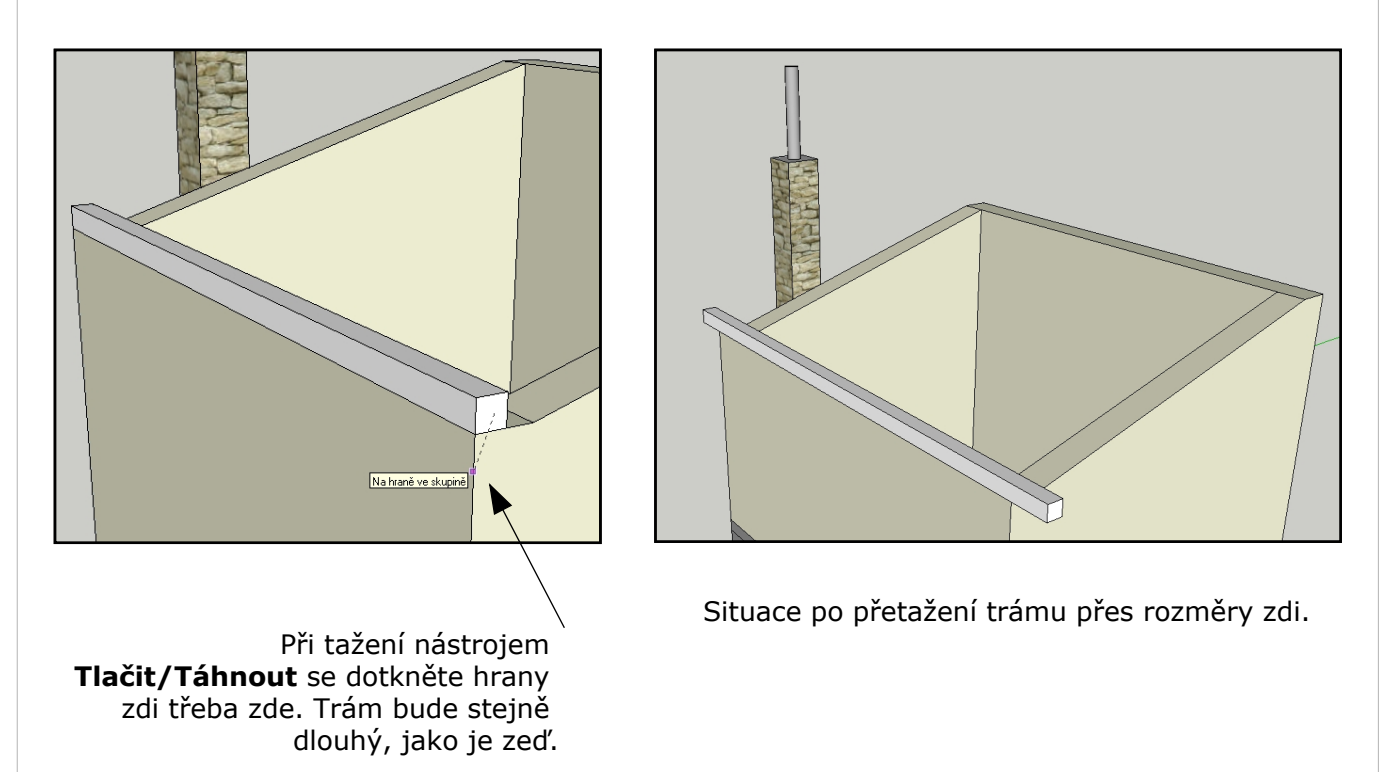

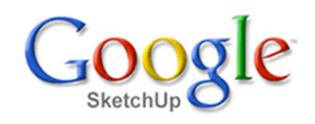

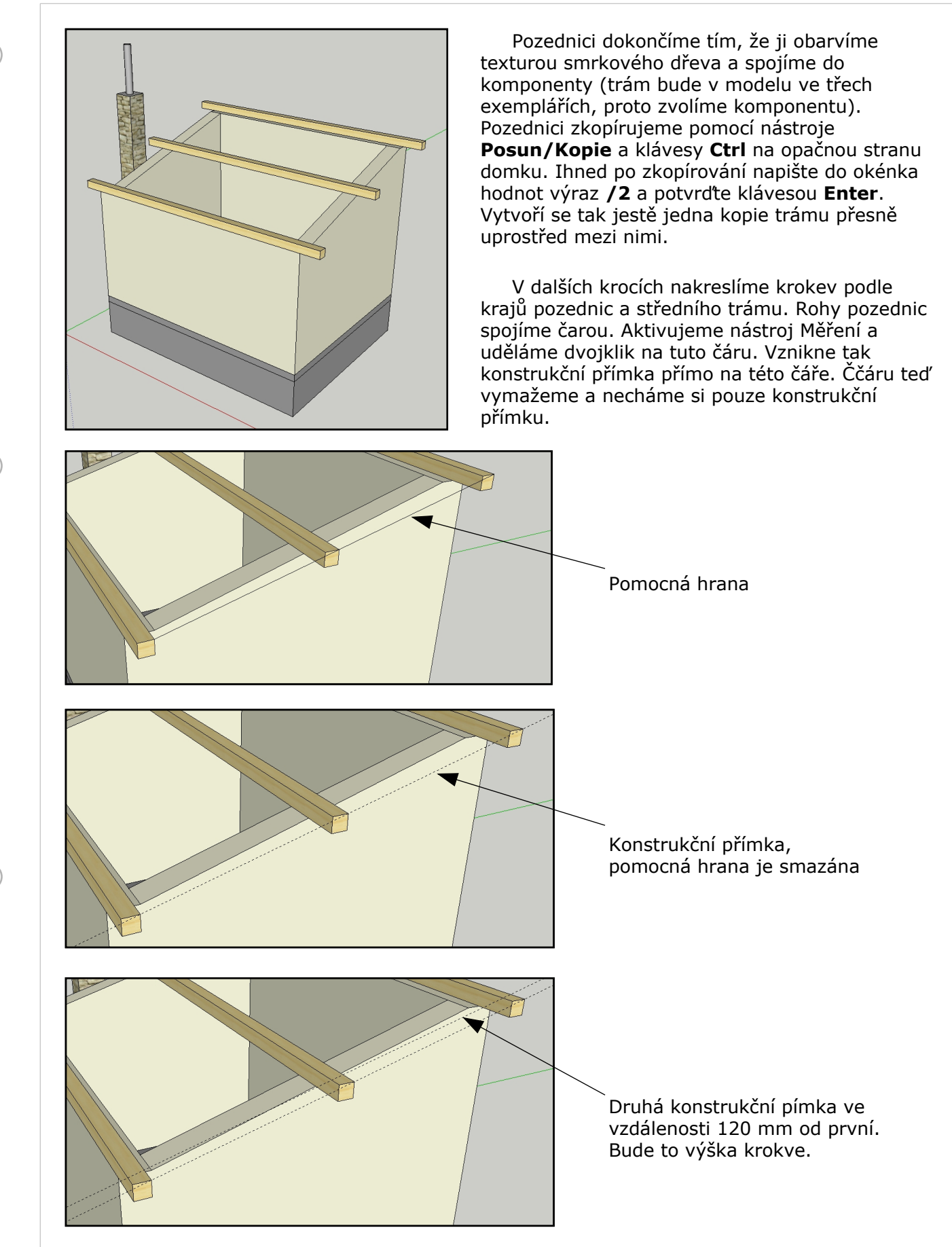

Nyní budeme obkreslovat hrany trámů pozednic <sup>a</sup> doplňovat <sup>o</sup> dalčí hrany tak, aby jsme vytvořili boční obryskrokve. S výhodou budeme skrývat některé hladiny, aby se nám nepletly do našeho kreslení.

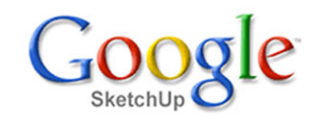

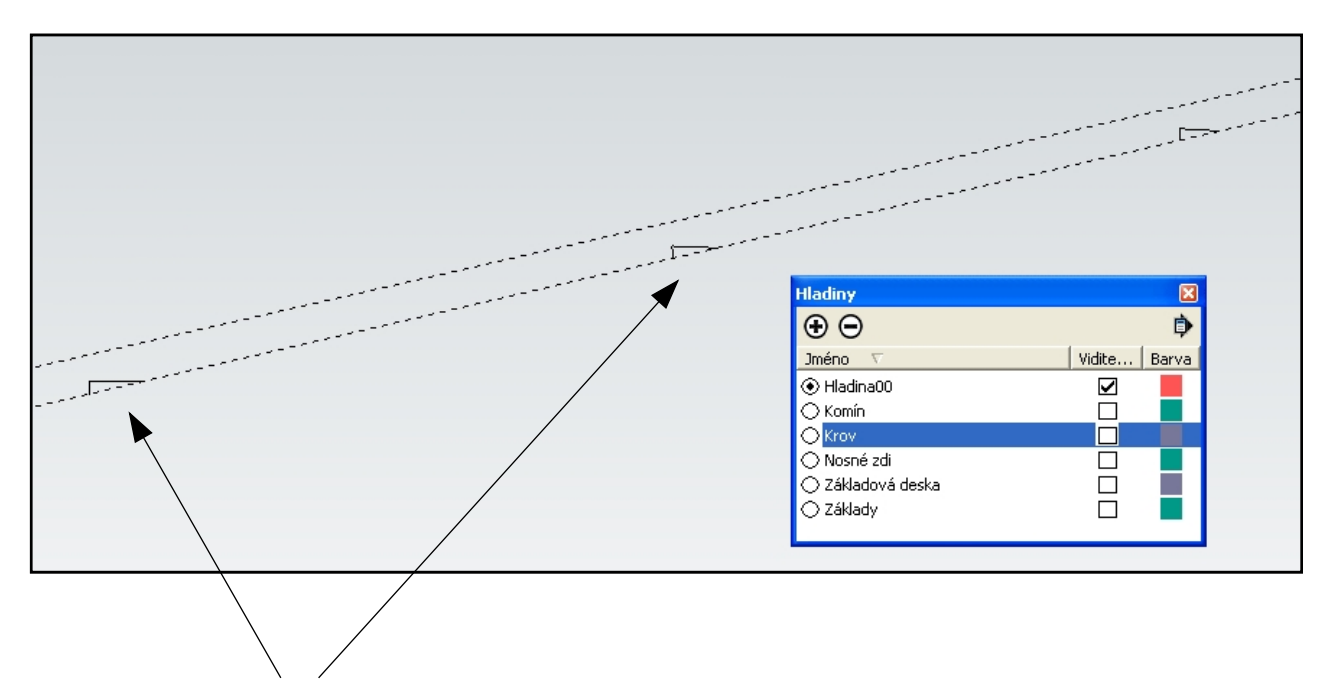

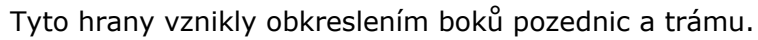

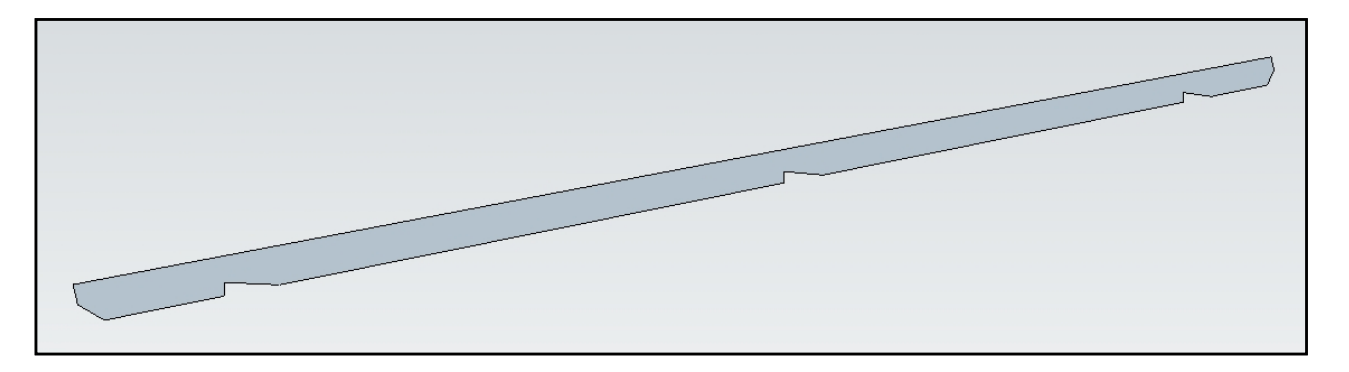

Obrázek nahoře ukazuje, jak vypadá hotový boční profil naší budoucí krokve. Teď už to půjde rychle, protože profil vytáhneme do šířky <sup>80</sup> mm, obarvíme texturou dřeva <sup>a</sup> spojíme do komponenty.

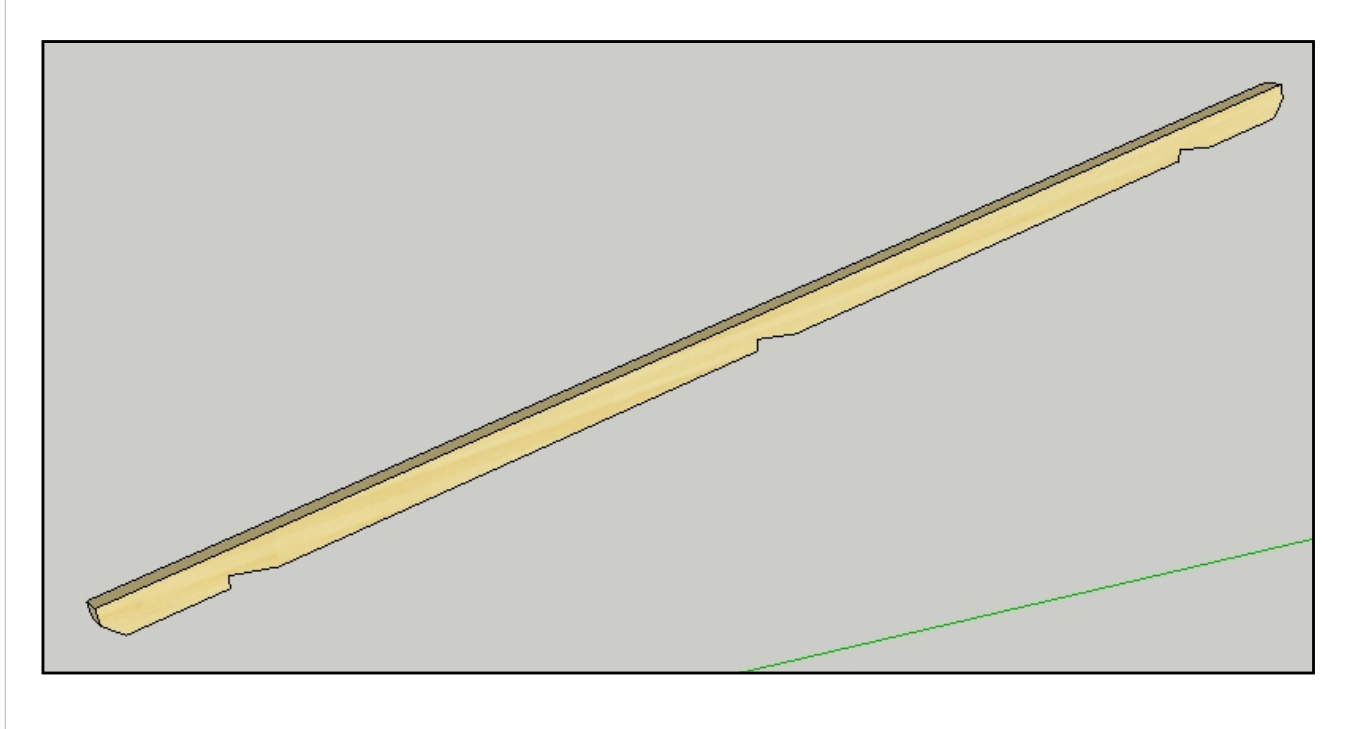

Učebnice pro artchitekty Ing. Ivo Mikač 2009

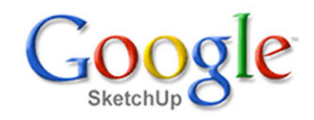

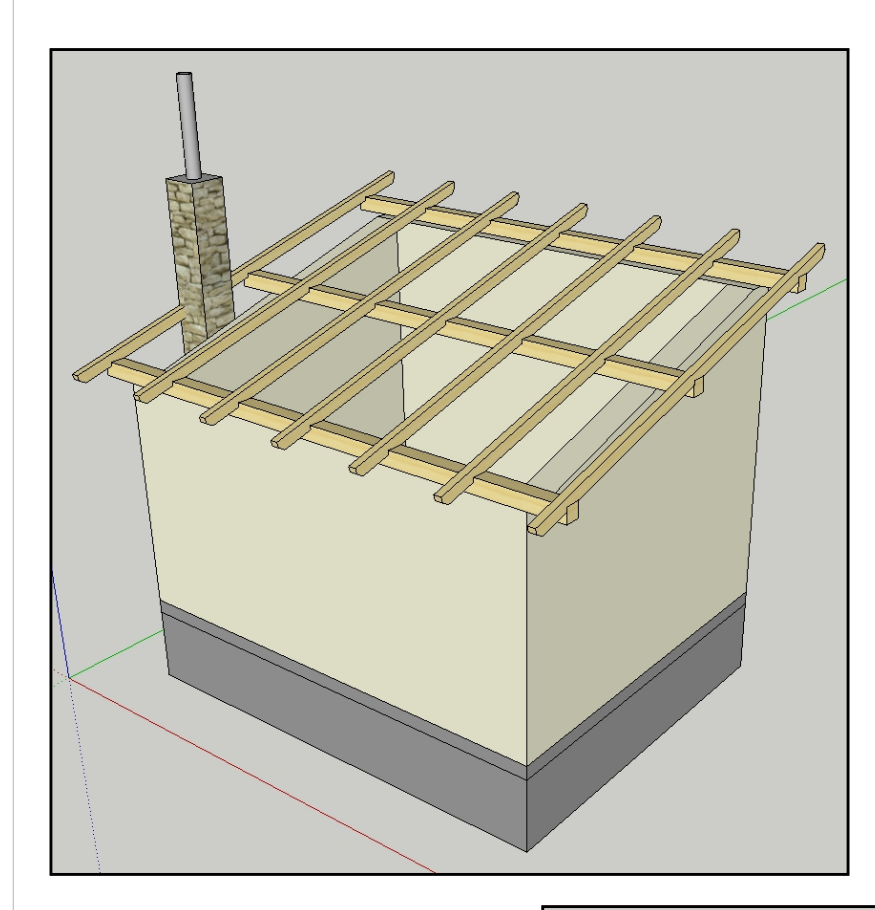

V tomto okamžiku můžeme opět aktivovat ostatní hladiny. Podobmým postupem, jak jsme zozmnožili pozednice, rozmnožíme rovnoměrně také krokve. Krokev zkopírujeme na druhý konec pozednic <sup>a</sup> do okénka hodnot napíšeme výraz /6 <sup>a</sup> potvrdíme klávesou Enter. Pokud jste postupovali správně, měl by výsledek vypadat jako na obrázku vlevo.

Všimněte si, že komín je <sup>v</sup> konfliktu <sup>s</sup> jednou krajní krokví. To vyřešíme tak, že tuto krokev osamostatníme od ostatních <sup>a</sup> pak ji upravíme. Klepneme na ni pravým tlačítkem myši <sup>a</sup> zvolíme možnost Vytvořit samostatné. Krokev bude od této chvíle samostatná komponenta, která nemá nic společného <sup>s</sup> ostatními krokvemi. Nakonec vejdeme do editace této krokve <sup>a</sup> <sup>v</sup> místě komína ji "vyřízneme".

Po vyříznutí části krokve bude oblast komína vypadat podle obrázku dole.

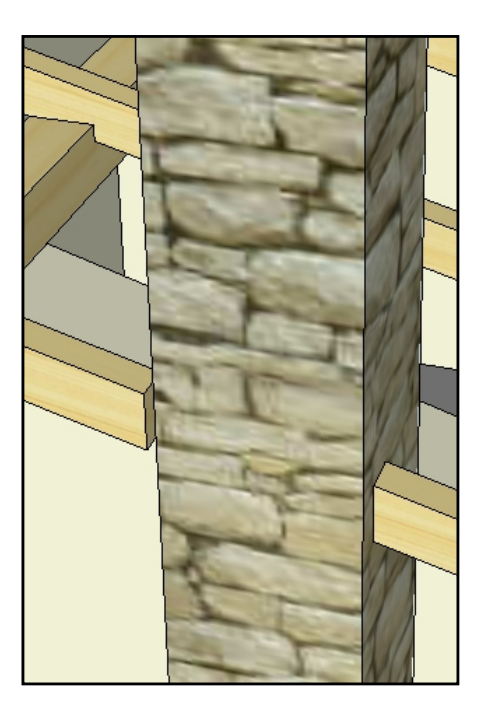

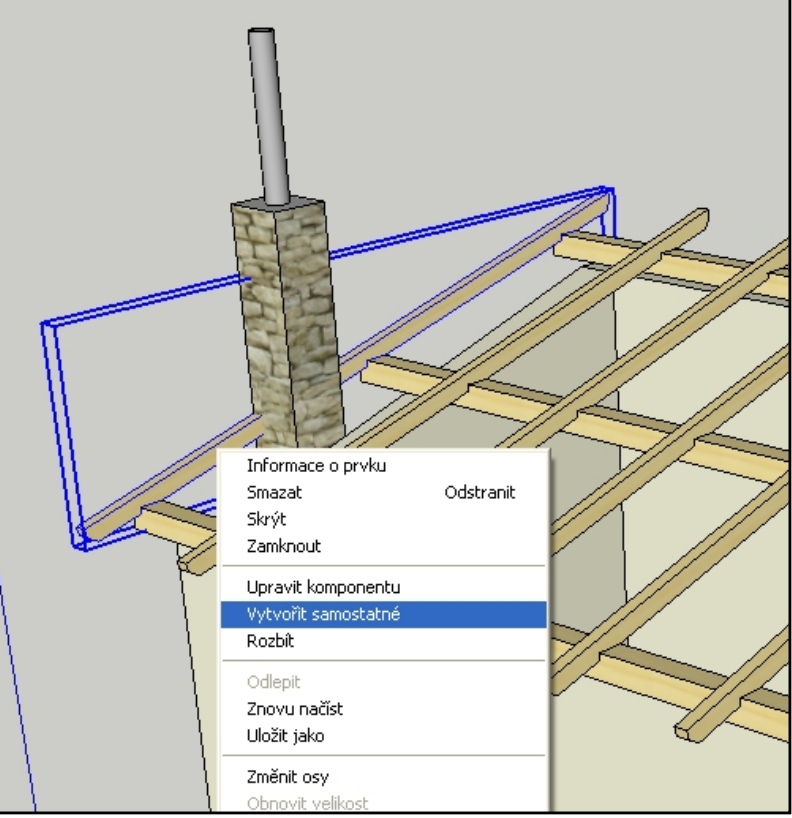

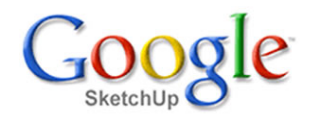

Velmi podobným postupem můžeme opatřit náš krov latěmi. Umístění latí zjistíme <sup>z</sup> katalogových listů vámi zvolené střešní krytiny. Konečný výsledek může vypadat například takto:

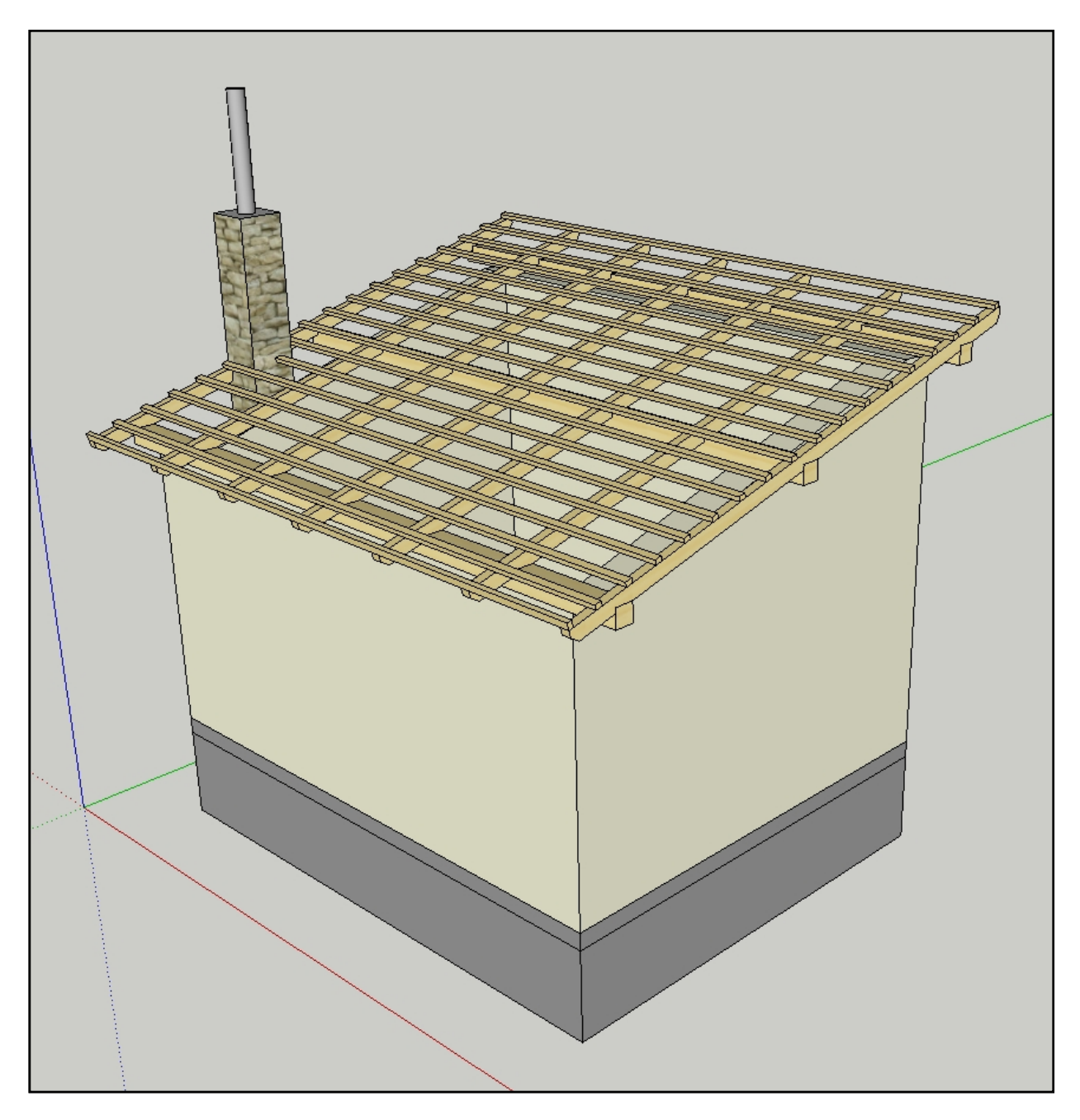

Jako poslední operaci přiřaďte všechny dřevěné části do nové hladiny <sup>s</sup> názvem **Krov**. Váš soubor uložte <sup>a</sup> můžete pokračovat ve "stavbě" některou další lekcí.

## **Závěr**

Je na vás, jak podrobně budete krov prokreslovat. Je zřejmé, že podrobnější kreslení vám poskytne mnohem více informací <sup>o</sup> stavbě <sup>a</sup> ušetří mnoho času při "mudrování" na stavbě, jak na sebe navázat to či ono. Umožní vám také mnohem lépe propočítat náklady na materiál. Pokud však má váš model posloužit pouze jako architektonický návrh, bude rozhodně stačit, když celou střechu nakreslíte jako jednoduché geometrické těleso obarvené vhodnou texturou krytiny.